### 为您的扫描工作阶段自定义设置

如果您要更改默认影像处理设置,请访问设置模式然 后更改所需的影像处理设置。您所作的更改将只对当 前的扫描工作阶段有效。

以下是影像处理设置的简要说明。有关详细的说明和 程序,请参阅 《使用指南》。

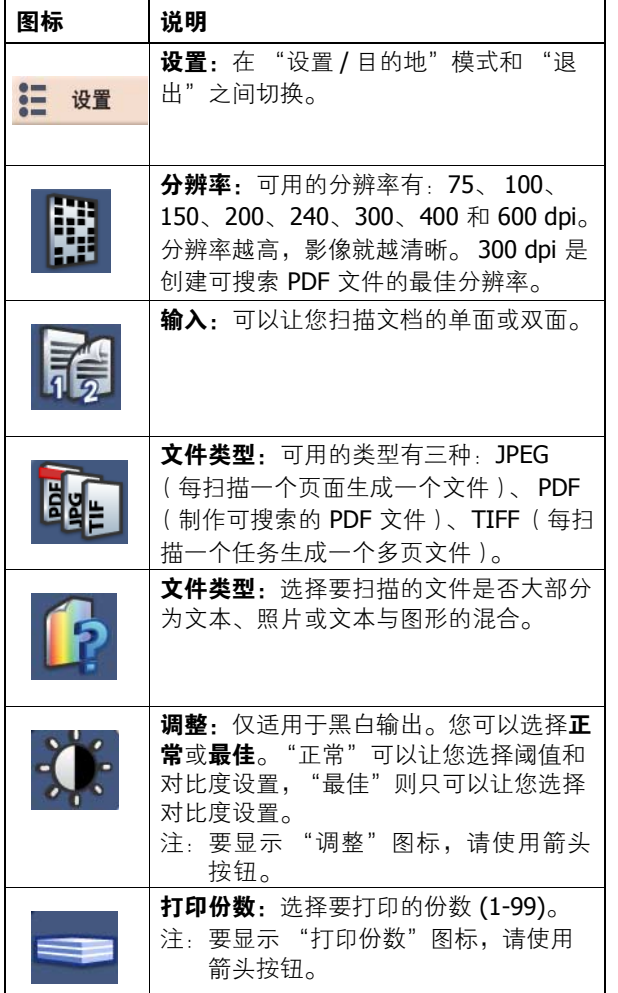

#### 耗材 **\***

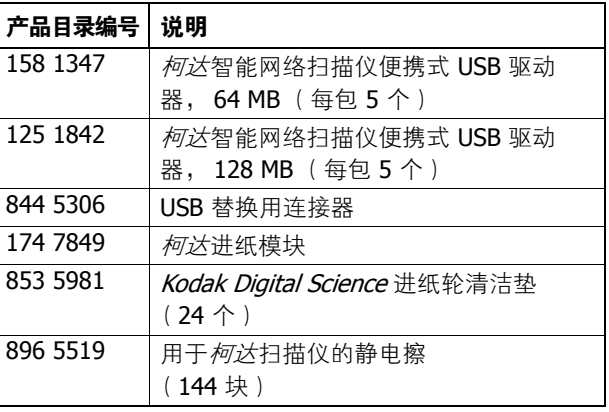

\* 物品可能会有所更改。

# 柯达 **100** 智能网络扫描仪

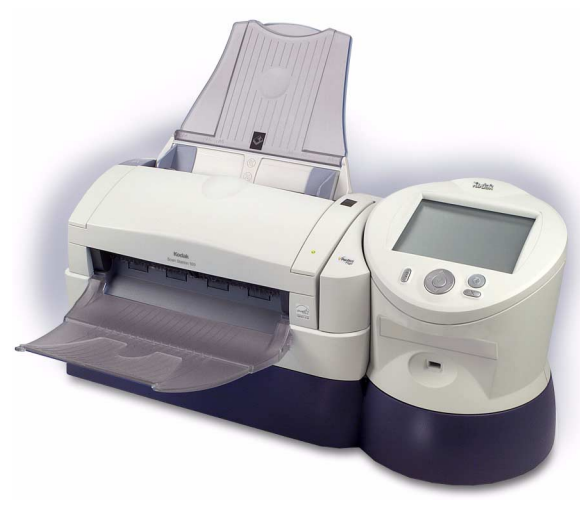

快速参考

**www.kodak.com**

要获得柯达的服务, 请联系您的本地柯达代表。

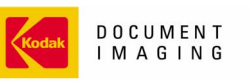

INNOVATION YOU CAN COUNT ON"

Kodak (China) Limited Beijing Liaison Office Beijing Kerry Center, 9th floor 1 Guanghua Road, Chaoyang District Beijing 100020, PEOPLE'S REPUBLIC OF CHINA

北京朝阳区光华路 1 号 北京嘉里中心九层 邮编: 100020

EASTMAN KODAK COMPANY Document Imaging Rochester, New York 14650 UNITED STATES

Kodak 是 Eastman Kodak Company 的商标。

版权所有 © Eastman Kodak Company, 2006。 A-61565\_zh-cn

#### 基本概述

本参考指南中列举的步骤将可以让您执行基本操 作。有关详细的信息和程序,请参阅*柯达* 100 智 能网络扫描仪的《使用指南》, A-61544 zh-cn。

- 确保扫描仪的电源已打开。
- ï 按照需要,调整进纸托盘和出纸托盘。
- ï 基本操作是指使用扫描仪默认设置进行操作。
- 如果显示"扫描灯管正在预热,请稍候 ... "信 息,扫描仪将等待直到该信息不再显示才处理 您的文档。
- 将文档放入进纸托盘,使面和顶部朝下,即您 要扫描的那一面朝向进纸托盘。

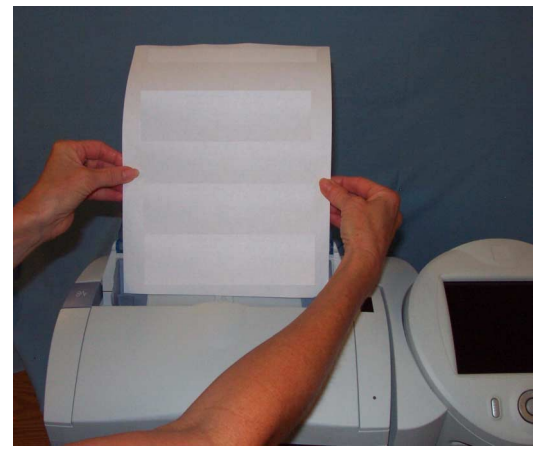

- 双面文档将会一次过扫描。
- 如果有超过一个电子邮件地址、打印机或网络 共享可以一次完成选择。
- ï 如果您选择了一个不想用的电子邮件地址、打 印机或网络共享,只需再次选择该项目即可取 消选择它。
- 当文档正在扫描时, 您可以随时取消操作。

## 发送至电子邮件

发送文档并以 PDF 文件格式将它发送至一个或多 个电子邮件收件人。

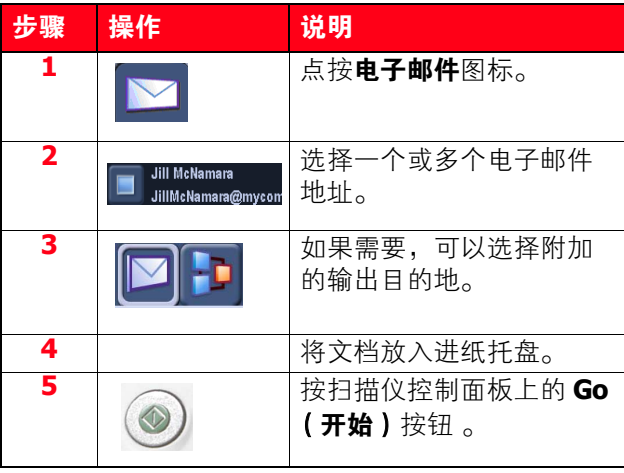

## 发送至打印机

发送文档并将它发送至打印机。

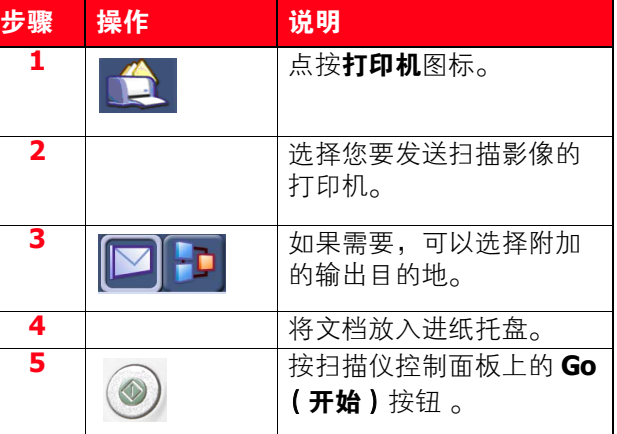

## 发送至网络共享

发送文档并将它发送至网络上的文件夹。

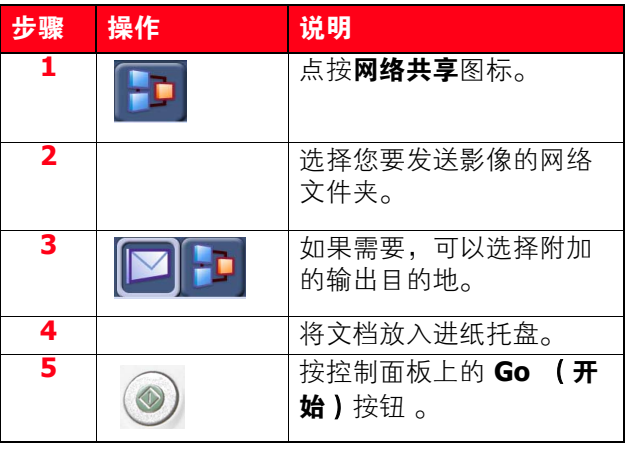

# 发送至闪盘

发送文档并将它发送至闪盘上的文件夹。

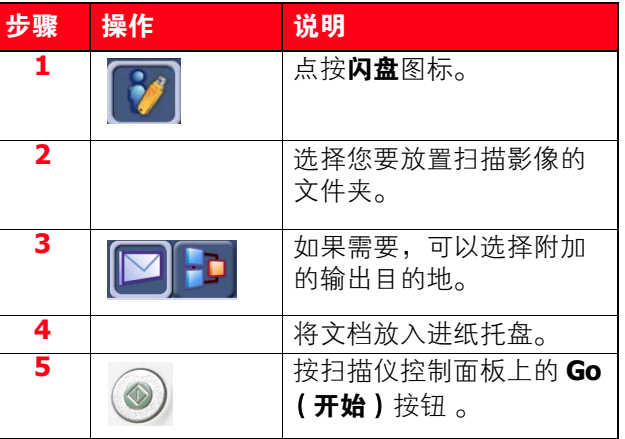